| PLEASE DO                                                                                        | PLEASE DON'T                                                                  |
|--------------------------------------------------------------------------------------------------|-------------------------------------------------------------------------------|
| Make sure you have an AUA email address (if not, please contact AUA                              |                                                                               |
| ICTS)                                                                                            |                                                                               |
| Check your login credentials at im.aua.am using either your AUA                                  | Create a new account at im.aua.am with a personal email address that was      |
| email address or your personal email address (Click on "Forgot your                              | not the one used to create your im.aua.am account                             |
| password" if this is your first time and neither ICTS <sup>1</sup> nor RO <sup>2</sup> has given |                                                                               |
| you a temporary password for im.aua.am).                                                         |                                                                               |
| Check that all your courses are listed under the given term:                                     |                                                                               |
| Go to the "Faculty" tab                                                                          |                                                                               |
| Choose "My Classes" from the menu                                                                |                                                                               |
| Choose the relevant term (Fall 2017-2018 for the current one).                                   |                                                                               |
| For every course, if you click on the name of the course,                                        |                                                                               |
| you will see the course details.                                                                 |                                                                               |
| Then, if you click on "POT3 details",                                                            |                                                                               |
| you will see the add/drop deadlines                                                              |                                                                               |
| and grade submission deadlines                                                                   |                                                                               |
| Click on "Students" to see who is officially registered for your course.                         |                                                                               |
| Anyone who is not on this list is not officially registered, and you will                        |                                                                               |
| not be able to grade them at the end of the course.                                              |                                                                               |
| Please compare the above-mentioned list with any other lists you                                 | Please do not assume that anyone who is not in your list of students in       |
| might use (MOODLE, attendance list, etc.), and tell the student to go                            | im.aua.am may be registered for your course. If a student is not on the list  |
| to the Registrar's Office in case of discrepancies.                                              | s/he will not be able to and receive a grade for the course.                  |
|                                                                                                  | Please do not agree to sign any form brought by a student to allow him/her    |
|                                                                                                  | to join your class: class size is determined and exceptions/special cases are |
|                                                                                                  | allowed only by the authority organizing the course.                          |
| Compare the list again immediately after the add/drop deadline and                               | Please do not give the students the benefit of the doubt when they tell you   |
| remind the students that anyone who is not registered through                                    | that they have been to the RO and solved the issue when they are not on the   |
| im.aua.am is simply not registered for the course.                                               | list of students registered for your course under im.aua.am.                  |
| You can send individual messages through im.aua.am by clicking on                                | Please do not use the student's personal email addresses. The official        |
| the envelope icon next to the student's name. These messages are                                 | communication channel is the AUA email address.                               |
| sent through im.aua.am and not to the student's email. (Students                                 |                                                                               |
| must log onto im.aua.am in order to receive messages sent this way.).                            |                                                                               |

 1 ICTS: Information and Communication Technologies Service

<sup>&</sup>lt;sup>2</sup> RO: Registrar's Office

<sup>3</sup> POT: Part of Terms

| If necessary, please follow up with an email with copy to the Program  |                                                                                |
|------------------------------------------------------------------------|--------------------------------------------------------------------------------|
| Chair.                                                                 |                                                                                |
| You can send collective messages to all students registered for your   |                                                                                |
| course through im.aua.am by clicking on the envelope icon next to      |                                                                                |
| the course title. Again, these messages are sent through im.aua.am     |                                                                                |
| and not to the students' email addresses. If necessary, please follow  |                                                                                |
| up with emails with copy to the Program Chair.                         |                                                                                |
| Please ask the Program Chair for any additional students' contact      | Please do not ask the RO for any additional students' contact information for  |
| information for students.                                              | students: the RO does not have the authority to release student information    |
|                                                                        | to instructors.                                                                |
| When a student drops your course after the add/drop deadline,          | Please do not allow the student in class if you receive such a message.        |
| depending on the date of the drop, the student will get a grade of     | Please do not believe the student if they tell you it was done accidentally,   |
| "W" or "F". You will receive a notification message about this. See    | but you don't see a change in your class list, and the RO has not notified you |
| Grades Policies policy at policies.aua.am.                             | that the drop has been reversed.                                               |
| When the time comes for grading, the Grading Status will show          | Please do not send grades by email.                                            |
| "Available"; you can then grade your students.                         |                                                                                |
| Please enter your grades and click "Save" until you are ready to       | Please do not click "Save and Submit" before you are ready. You will not be    |
| submit your grades. You should then click "Save and Submit".           | able to go back.                                                               |
| Please contact the RO in case an error has happened.                   | Please do not release the grades to the students in any other manner           |
|                                                                        | (MOODLE, email, announcing in the classroom, posting grades on the board,      |
|                                                                        | asking the TA <sup>4</sup> to email them, etc.)                                |
| Once a grade is submitted, you need to submit a "Grade Change          | Please do not promise the students that their grade will be changed.           |
| Form" for a change to take place. The form is available on the Faculty |                                                                                |
| tab at im.aua.am.                                                      |                                                                                |
| If you submit a grade of Incomplete, you need to submit a relevant     | Please do not promise a student an Incomplete grade without filling out the    |
| form. The form is available on the Faculty tab at im.aua.am.           | relevant form.                                                                 |
| If, against your repeated notices, there is a student who you think    | Please do not promise the student a grade and do not tell him/her what that    |
| needs a grade and who is not on your list, please inform the program   | grade will be.                                                                 |
| chair and RO about the situation.                                      |                                                                                |
|                                                                        | Please do not promise a student that they can have their Incomplete grade      |
|                                                                        | changed next time you teach the course without registering for the course.     |
|                                                                        | The procedure to change an Incomplete grade is explained on the form and       |
|                                                                        | is governed by the Grade Policies Policy.                                      |

<sup>4</sup> TA: Teaching Assistant

 $\overline{a}$ 

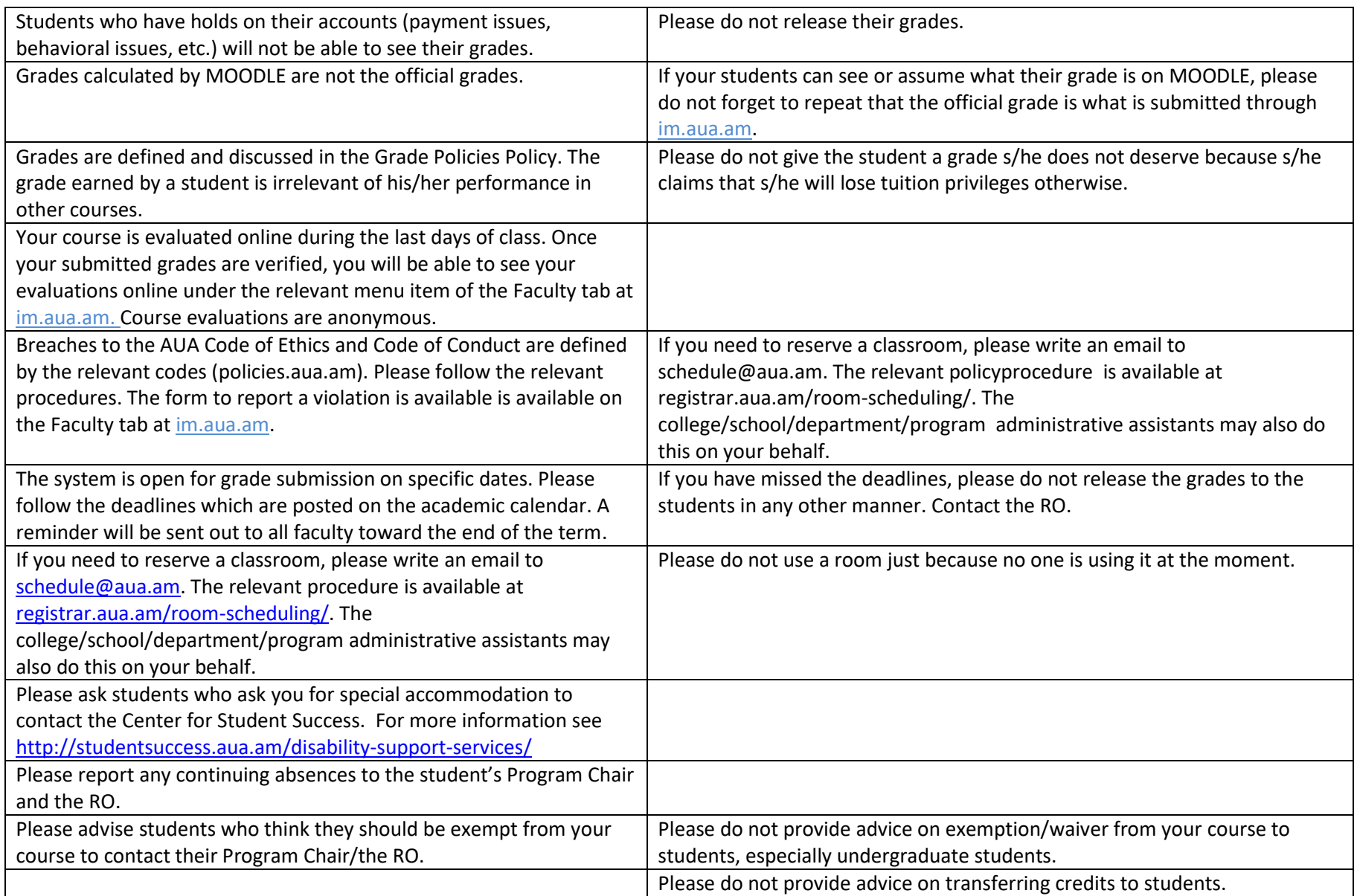

### A FEW TIPS FROM THE OFFICE OF THE REGISTRAR

# Useful Links:

# UMS: [im.aua.am](file:///C:/My%20Documents/WINWORD/CONTRACT/im.aua.am)

Academic Calendar:<http://registrar.aua.am/academic-calendar/>

Room Booking Schedule: <booking.aua.am>

Course and Exams Schedule:<http://registrar.aua.am/schedule/>

Procedure for Room Reservation[: http://registrar.aua.am/room-scheduling/](http://registrar.aua.am/room-scheduling/)

#### Email Addresses:

Registrar's Office: [registrar@aua.am;](mailto:registrar@aua.am) [registrarinfo@aua.am](mailto:registrarinfo@aua.am)

Room Scheduling: [schedule@aua.am](mailto:schedule@aua.am)

ICTS[: service@aua.am](mailto:service@aua.am)

### Abbreviations:

ICTS: Information and Communication Technologies Service

RO: Registrar's Office

POT: Part of Term

TA: Teaching Assistant